## **Esikoodattujen näytepikarien käyttö ja skannaus**

Maitonäytepikarien viivakoodit tulee yhdistää lehmän tunnistetietoon skannaamalla ennen niiden lähetystä meijeriin. Viivakoodit voidaan lukea joko tavallisella laskujen maksuun tarkoitetulla laserviivakoodinlukijalla suoraan tietokoneohjelmaan tai älypuhelimen tai tablettitietokoneen kameran avulla.

#### **Vaihtoehtoisia toimintatapoja ovat esimerkiksi:**

- 1. Saranakannellisten **näytepikarien kansiin** tai irtokorkillisten pikarien kylkeen **kirjoitetaan** lehmien **korvanumerot**. Näytepikarit **skannataan ja tiedot lähetetään rekisteriin** jo **ennen lypsyä**. Pikareihin **otetaan näytteet tavalliseen tapaan**.
	- Puhtaat pikarit on helpompi skannata
	- Skannaus voidaan tehdä korvanumerojärjestyksessä
- 2. **Otetaan näyte** pikariin ja **kirjataan** sen **kanteen**/kylkeen lehmän **korvanumero**. Viivakoodin päälle ei saa tehdä merkintöjä. **Skannataan pikarit lypsyn jälkeen**.
	- Tietokoneella tehdessä skannauksen nopeuttamiseksi pikarit kannattaa laittaa korvanumerojärjestykseen
- 3. Haetaan ennen lypsyä eläinlista puhelimen MobiLinkki-ohjelmaan (alkaen toukokuusta 2024). **Otetaan näyte pikariin ja skannataan viivakoodi MobiLinkin avulla**. Lähetetään tiedot joko heti tai lypsyn jälkeen nettiyhteydellä.
	- Vaatii hieman enemmän aikaa, hyvän valaistuksen sekä hyväkuntoisen puhelimen kameran
	- Eläintietojen haun ja lähetyksen ajan puhelimessa tulee olla nettiyhteys. Skannatessa yhteyttä ei tarvita, vaan viivakoodit tallentuvat puhelimen muistiin.
- 4. **Skannataan pikarit lypsyn aikana NäyteLinkki Mobiili App:in avulla** (ladattavissa Play-kaupasta toukokuuhun 2024 saakka, jonka jälkeen vaihtuu MobiLinkkiin).
	- Nettiyhteys on oltava koko ajan, jokainen viivakoodi on lähetettävä heti lennokin kuvasta
	- Puhelu tai eri välilehdellä käynti keskeyttää toiminnan ja lähettämättömät koodit voivat hävitä
	- Vaatii hyväkuntoisen puhelimen kameran ja hyvän valaistuksen

**MobiLinkin ja NäyteLinkki Mobiilin käyttöön on erilliset ohjeet.**

# **[proagria.fi](http://www.proagria.fi/) #onnistummeyhdessä**

**Valtakunnallinen asiakaspalvelu 044 420 9000**

#### **Pikarien skannaus MinunMaatilani koelypsynäkymään**

- 1. Kytke viivakoodinlukijan johto tietokoneen USB-porttiin.
- 2. Avaa ja kirjaudu MinunMaatilani -ohjelmaan.
- 3. Valitse yläpalkista Nauta ja sieltä "Koelypsyt" (pisaran kuva).
- 4. Valitse Koelypsypäivä -alasvetovalikosta "Uusi kl".
- 5. Valitse koelypsyn päivämääräksi se päivä, jolloin koelypsy päättyi.
- 6. Jos tallennat pelkästään viivakoodit ilman maitomääriä, valitse liukupainikkeesta "Kyllä".
- 7. Vie ja klikkaa hiiren kursori vilkkumaan ensimmäisen lehmän viivakoodi -ruutuun.
- 8. Lue pikarin viivakoodi lukijalla ja varmista, että ruutuun tuli oikea numerosarja. Sopiva lukuetäisyys löytyy kokeilemalla. Pikarit lukeutuvat nopeimmin tasaisella alustalla hyvässä valaistuksessa.
- 9. Jos luet pikarit korvanumerojärjestyksessä, kursori siirtyy automaattisesti seuraavan lehmän riville.
- 10. Varmista, että viivakoodit ilmestyvät viivakoodiriville.
- 11. Tarkista lopuksi, että viivakoodit ovat keskenään saman pituisia ja samaa numerosarjaa, mikäli pikarit ovat samasta pussista.
- 12. Valiolaiset voivat valita liukupainikkeista tiineystestejä eri ryhmille.

Muut voivat katsoa ohjelman tarjoamat ehdotukset ja tehdä sen mukaan tiineystestimerkinnät näytepikareihin (erillinen liimattava tiineystestitarra tai T-merkintä pikarin kanteen).

## **[proagria.fi](http://www.proagria.fi/) #onnistummeyhdessä**

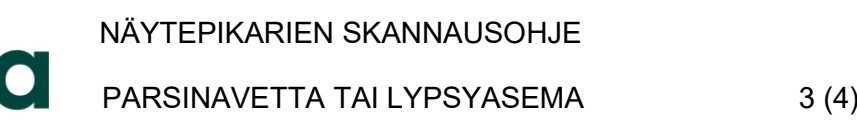

#### **Pikarien skannaus PC-NäyteLinkillä**

Mikäli MinunMaatilani-ohjelman käyttö ei ole mahdollista, voi viivakoodit lukea vanhalla PC-NäyteLinkkiohjelmalla.

#### **PC NäyteLinkin lataus:**

- 1. Kirjaudu tunnuksillasi ProAgrian Verkkopalveluiden sivulle osoitteessa: <https://proagria.mloy.fi/ProAgriaVerkkopalvelut/General/Login.aspx?LANGUAGE=1>
- 2. Valitse yläpalkista "Maito" ja siitä valikosta alin kohta "NäyteLinkin lataus".

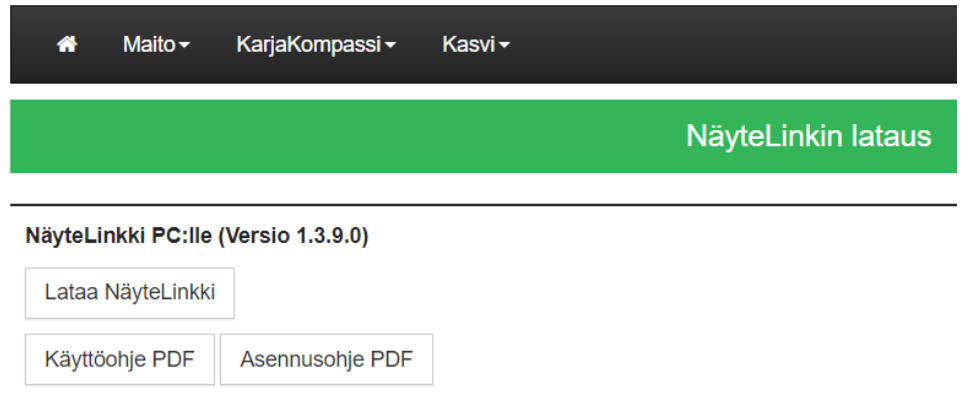

3. Klikkaa "Lataa NäyteLinkki" ja toimi erillisen asennusohjeen mukaan. Tarvittaessa ole yhteydessä Tuotosseurannan asiakaspalveluun, tuotosseuranta@proagria.fi tai p. 09 8566 5980.

#### **Viivakoodien syöttö PC-NäyteLinkkiin**

1. Kytke viivakoodinlukijan johto tietokoneen USB-porttiin.

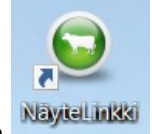

- 2. Avaa NäyteLinkki-ohjelma kuvakkeesta
- 3. Näppäile Karjatunnus ruutuun ja klikkaa "Hae eläinlista". Haku vaatii nettiyhteyden.
- 4. Kun eläinlista ilmestyy ruudulle, klikkaa "Siirry viivakoodien käsittelyyn".
- 5. Avautuvassa näkymässä klikkaa hiiren kursori vilkkumaan ensimmäisen lehmän viivakoodiriville.

## **[proagria.fi](http://www.proagria.fi/) #onnistummeyhdessä**

**Valtakunnallinen asiakaspalvelu 044 420 9000**

# NÄYTEPIKARIEN SKANNAUSOHJE PARSINAVETTA TAI LYPSYASEMA  $4 \ (4)$

- 6. Lue pikarin viivakoodi lukijalla ja varmista, että ruutuun tuli oikea numerosarja. Sopiva lukuetäisyys löytyy kokeilemalla. Pikarit lukeutuvat nopeimmin tasaisella alustalla hyvässä valaistuksessa.
- 7. Jos luet pikarit korvanumerojärjestyksessä, kursori siirtyy automaattisesti seuraavan lehmän riville.
- 8. Varmista, että viivakoodit ilmestyvät viivakoodiriville.
- 9. Tarkista, että viivakoodit ovat keskenään saman pituisia ja samaa numerosarjaa, mikäli pikarit ovat samasta pussista.
- 10. Valiolaiset voivat valita alasvetovalikosta tiineystestit haluamilleen lehmille.
- 11. Tallenna lypsytiedot painikkeesta ja kuittaa "Lypsytietojen tallennus onnistui" -ilmoitukseen Ok.
- 12. Lähetä lypsytiedot. Lähetetyt rivit värjäytyvät vihreiksi.
- 13. Tarkista vielä lopuksi yläkulman tiedoista, että lähetettyjä rivejä oli oikea määrä. Tarvittaessa lähetä lähettämätön rivi uudelleen merkitsemällä sen eteen ensin "Lähetä"-ruksin.
- 14. Sulje ohjelma painikkeesta.